# **HOW-TO: INSTALL PROJECTS**

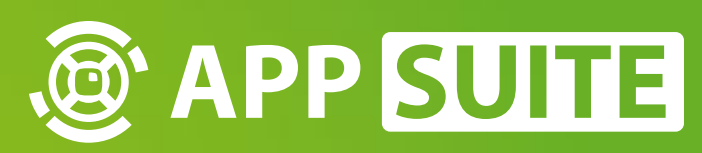

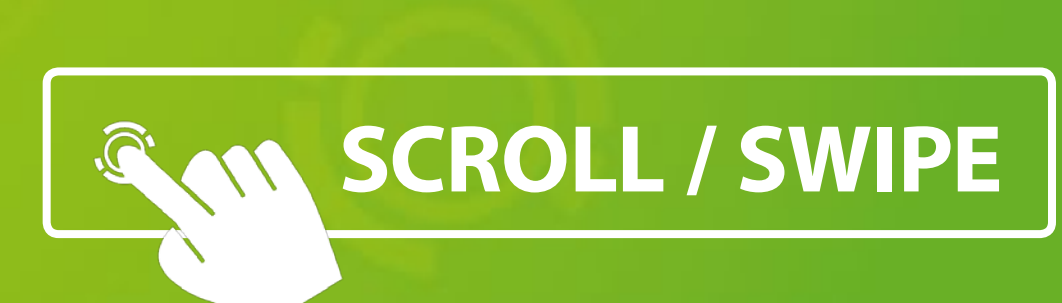

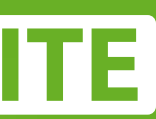

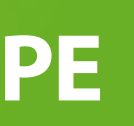

### Tap on the top right **LOGIN BUTTON 1** to open the **LOGIN DIALOG 2** .

Enter your credentials to **log in**  with your existing appstore user account.

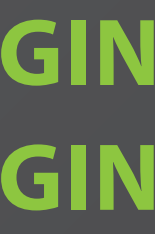

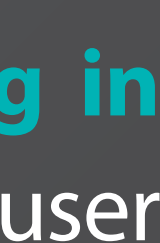

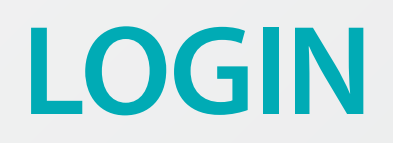

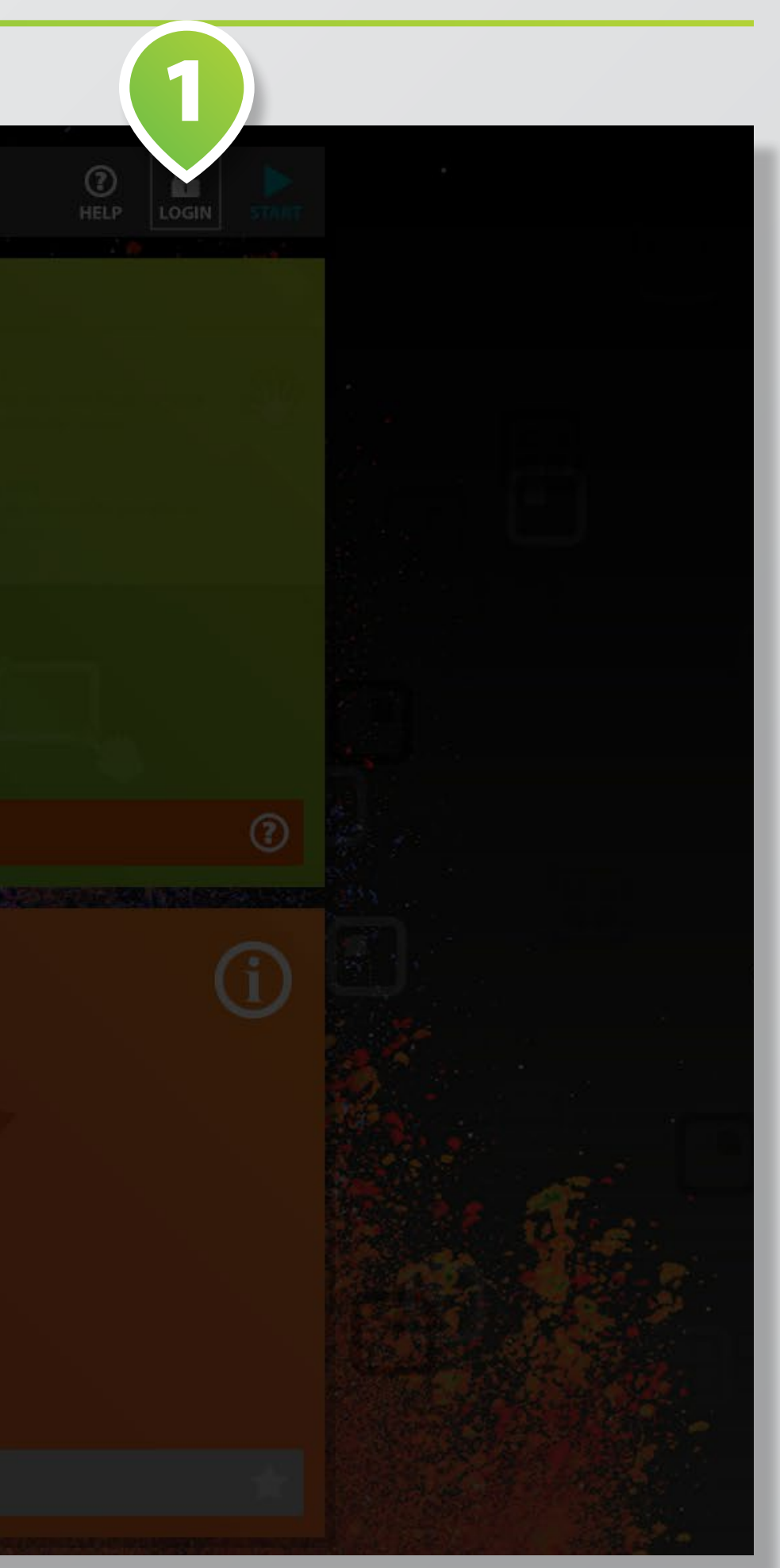

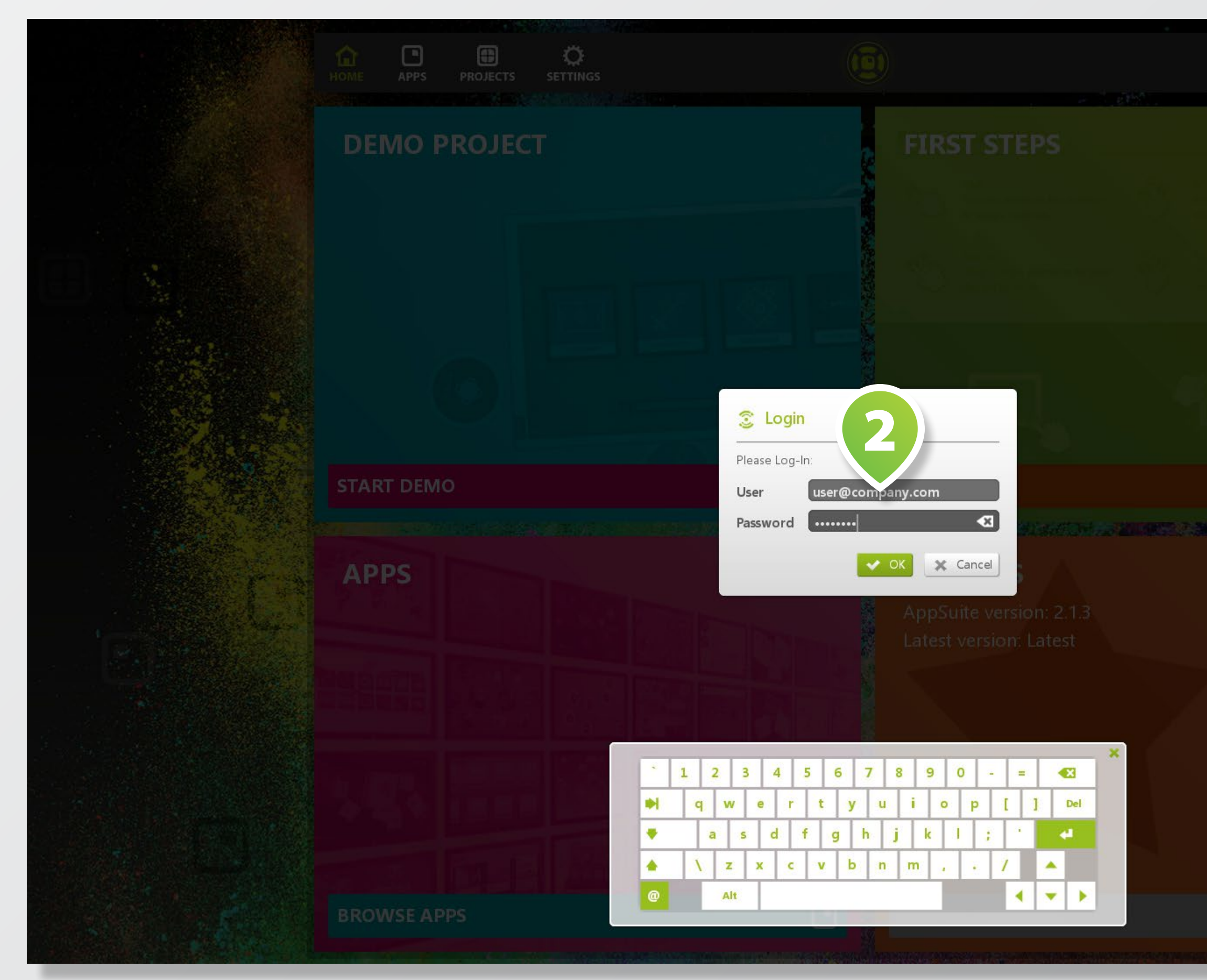

Switch to Projects with the respective **BUTTON 1** on the upper left, then select **APPSTORE** in the dropdown menu on the right **2** .

Choose your desired project in the project list and tap on the **DOWNLOAD BUTTON 3** on the right.

## **DOWNLOAD PROJECT**

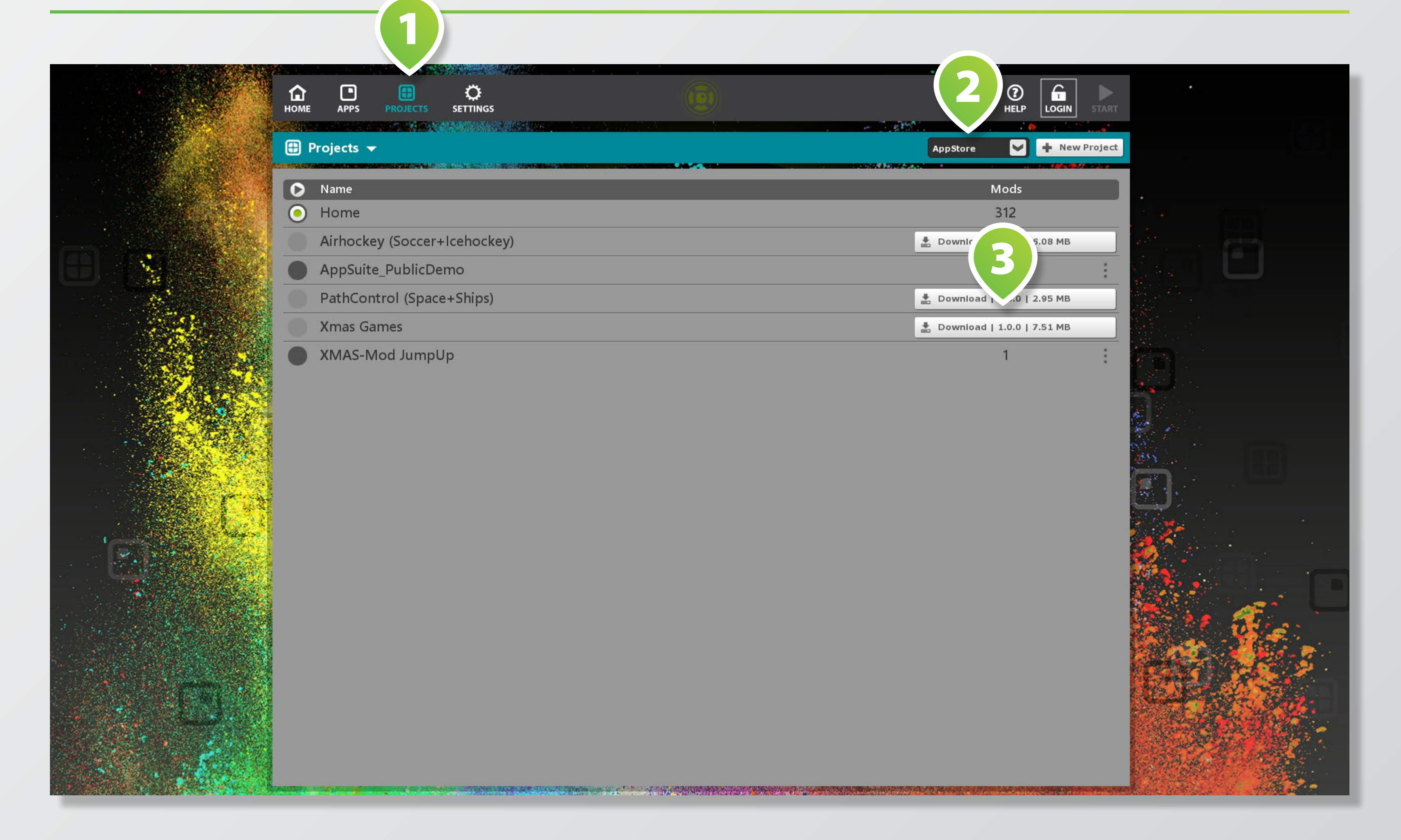

### Start your new project by tapping on **START BUTTON 3** .

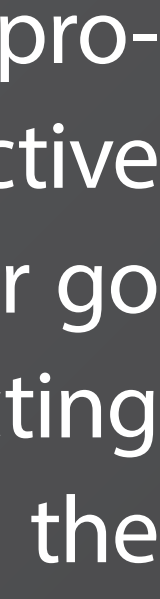

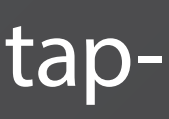

# **START PROJECT (MAIN VIEW)**

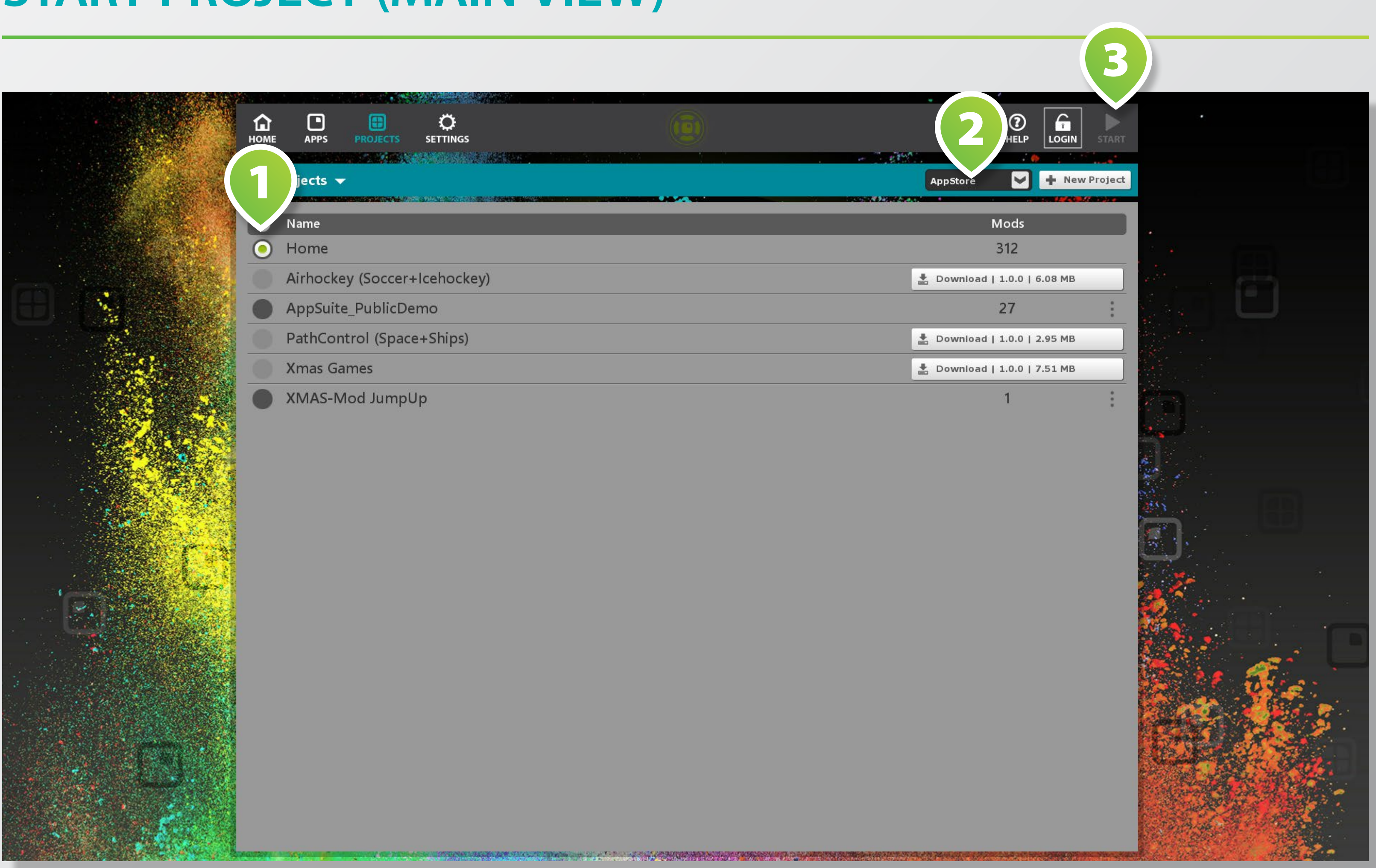

Activate your downloaded pro ject by selecting the respective radio button on the left **1** or go back to all projects by selecting **ALL** in dropdown menu on the right <sup>2</sup>.